## <span id="page-0-0"></span>**ANSYS Steady Flow over Cylinder - Results**

Author(s): Sebastian Vecchi, ANSYS Inc.

- [Problem Specification](https://confluence.cornell.edu/display/SIMULATION/ANSYS+AIM+-+Steady+Flow+over+a+Cylinder)
- [1. Pre-Analysis & Start-Up](https://confluence.cornell.edu/pages/viewpage.action?pageId=348593956)
- [2. Geometry](https://confluence.cornell.edu/display/SIMULATION/ANSYS+Steady+Flow+over+a+Cylinder+-+Geometry)

[3. Mesh](https://confluence.cornell.edu/display/SIMULATION/ANSYS+Steady+Flow+over+a+Cylinder+-+Mesh) [4. Physics Setup](https://confluence.cornell.edu/display/SIMULATION/ANSYS+Steady+Flow+over+a+Cylinder+-+Physics+Setup)

- [5. Results](#page-0-0)
- [6. Verification & Validation](https://confluence.cornell.edu/display/SIMULATION/ANSYS+Steady+Flow+over+a+Cylinder+-+Validation)

## Solution/Results

Press the **Results** button in the **Workflow** to extract information from the simulation. In order to find information that can be readily used, first press **Evalua te Results**. Once the evaluation is complete, AIM will automatically output a vector in the **Results** section under **Objects**. This vector will be a velocity vector, but the arrows that represent velocity are either too big or in the way. A good solution is to create a plane that bisects the cylinder. This is done by selecting the **Add** plane button in the upper right corner and positioning it directly in the middle of the flow volume.

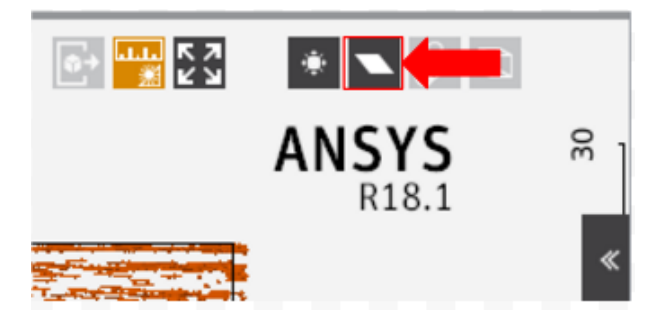

Select the **Velocity vector** to edit the settings with which the vectors are defined. Update the **Location** to be the newly created plane, and input 50000 for **Approximate number of points**. Change the **Symbol sizing** in the **Appearance** section to 0.2. Press the **Play** button in the model window to see how these velocity vectors develop over time.

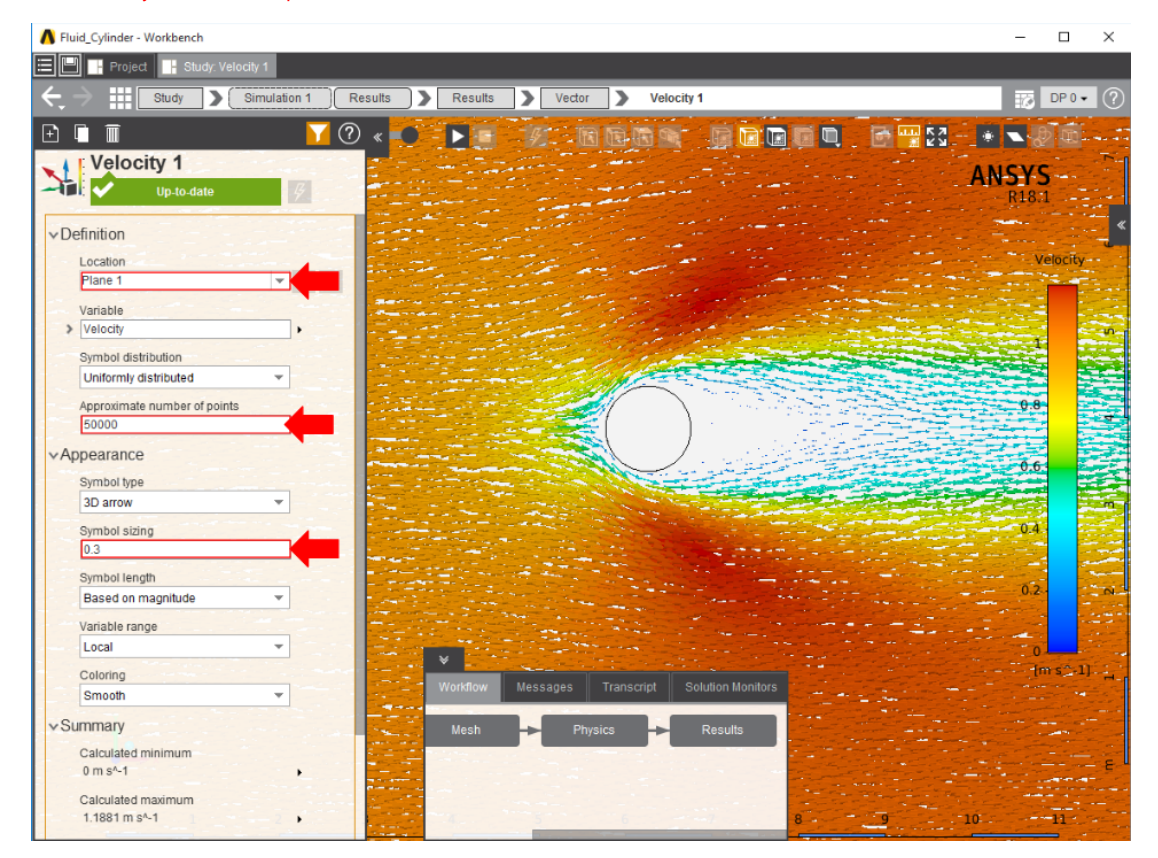

To plot the pressure change, a contour on the plane within the flow volume will most accurately represent a 2D pressure contour of the flow. In the **Results** panel, select **Contour** in the **Add** drop down menu, change the location to the plane to map the contour onto, and assign the **Variable** to be **Pressure**.

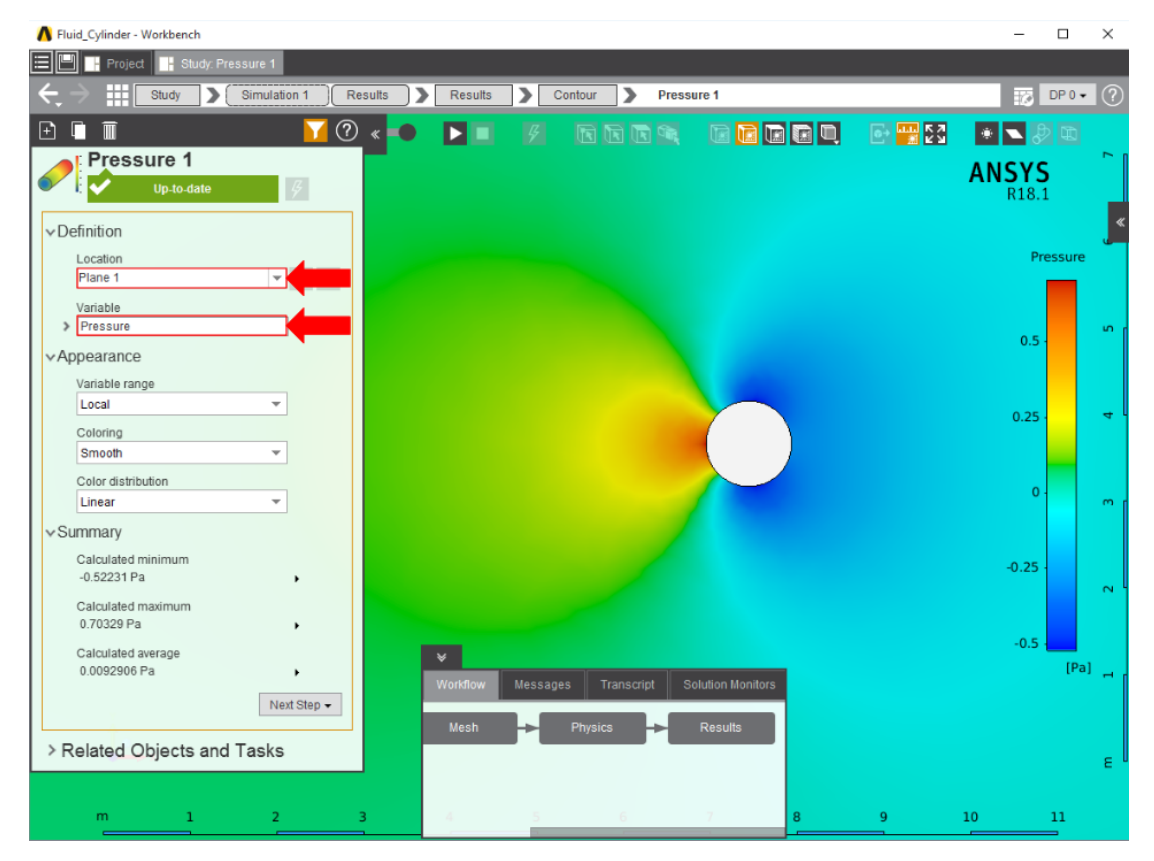

To find the total pressure on the walls of the flow volume, add another **Contour**, select the face of the flow volume in contact with the cylinder, and change the **Variable** to **Total Pressure**.

## **[Go to Step 6: Validation](https://confluence.cornell.edu/display/SIMULATION/ANSYS+Steady+Flow+over+a+Cylinder+-+Validation)**

[Go to all ANSYS AIM Learning Modules](https://confluence.cornell.edu/display/SIMULATION/ANSYS+AIM+Learning+Modules)